Ξ

# 段差フーチング橋脚の設計 *for Windows Ver.4*

## (追補080524) リファレンス マニュアル

REFERERMOR

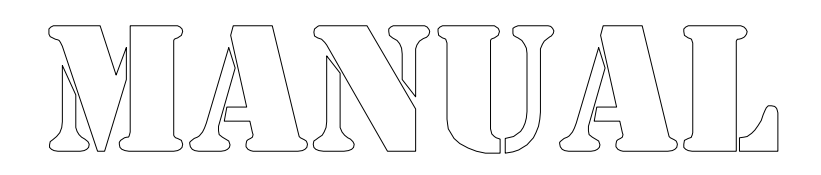

● 株式会社カラバッシュブレインズ

### 目次

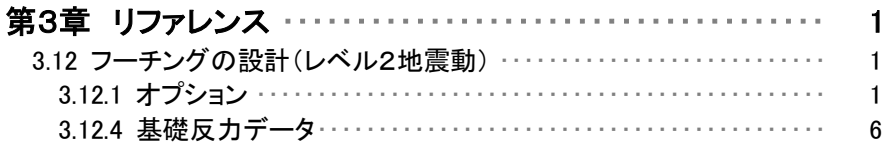

#### 3.12 フーチングの設計(レベル2地震動)

#### 3.12.1 オプション

#### $3.12.1.1 - \frac{1}{2}$

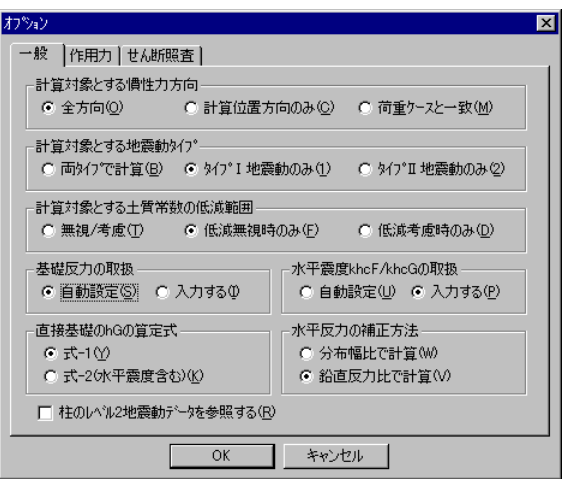

#### 計算対象とする慣性力方向

レベル2地震動時の照査に用いる慣性力の方向を指定します。 直接基礎の場合と杭基礎の場合で、表記が異なります。

#### 直接基礎の場合

"全方向"は、起点方向と終点方向の慣性力(橋軸方向)または左方向と右方 向(橋軸直角方向)の両方の場合で作用力を計算します。"計算位置方向の み"は、照査する断面(A-A断面やB-B断面)側に慣性力が作用する場合のみ 考慮します。"荷重ケースと一致"は、荷重ケースの設定で設定した荷重ケース に含まれる慣性力方向を考慮します。

#### 杭基礎の場合

"全方向"は、起点方向と終点方向の慣性力(橋軸方向)または左方向と右方 向(橋軸直角方向)の両方の場合で作用力を計算します。"左(起点)方向の み"は、左側(C-C断面側)または起点側(A-A断面側)に慣性力が作用する 場合のみ考慮します。"右(終点)方向のみ"は、右側(D-D断面側)または終 点側(B-B断面側)に慣性力が作用する場合のみ考慮します。

#### 計算対象とする地震動タイプ

杭基礎のレベル2地震動時の地震動タイプによる計算範囲を指定します。

#### 計算対象とする土質常数の低減範囲

杭基礎のレベル2地震動時の土質常数の低減無視/低減考慮による計算範囲 を指定します。

※杭基礎の場合に有効です。

#### 基礎反力の取扱

基礎反力を内部計算により求めるか入力するかを指定します。 入力するを指定した場合は、基礎反力の設定を行います。道路橋示方書の適用 年度が平成14年3月の場合は、"入力する"を指定すると、計算ケース単位で、 自動設定と入力(MLの入力)を指定できます。

※杭基礎の場合は必ず入力となりますので、この項目の設定は無効となります。

#### 設計水平震度khcF/khcGの取扱

上部構造の慣性力データで設定する、橋脚やフーチングに乗じたり土圧の計算 に用いる設計水平震度の設定方法を、"自動設定"または"入力する"から指定し ます。

"自動設定"を指定した場合は、地盤種別や橋の固有周期から計算実行時に自 動設定されます。

#### 直接基礎のhGの算定式

直接基礎の場合に用いるフーチング底面から慣性力の作用位置重心位置までの高さ hGの算定式を"式-1"または"式-2(水平震度含む)"から指定します。

式-1

$$
h_G = \frac{W_U \cdot y_U + W_P \cdot y_P + W_F \cdot y_F}{W_U + W_P + W_F}
$$

式-2(水平震度含む)

$$
h_G = \frac{W_U \cdot khc_F \cdot y_U + W_P \cdot khc_F \cdot y_P + W_F \cdot khc_G \cdot y_F}{W_U \cdot khc_F + W_P \cdot khc_F + W_F \cdot khc_G}
$$

#### 水平反力の補正方法

直接基礎の地盤反力分布の一部が柱部に掛かる場合の、水平反力の補正方 法を"分布幅比で計算"または"鉛直反力比で計算"から指定します。 ※直接基礎の場合のみ有効です。

#### 柱のレベル2地震動データを参照する

直接基礎の場合の地盤反力や任意死荷重を計算するための計算ケースの指定など のデータを柱の設計(レベル2地震動)の設定値(上部構造の慣性力データ)を参照 する場合はチェックします。

この指定をチェックした場合は、フーチングの設計(レベル2地震動)の上部構造の慣 性力データの設定は行えません。

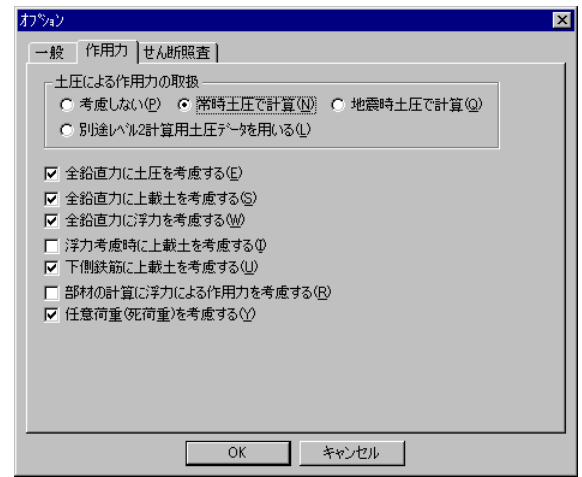

#### 土圧による作用力の取扱

段差背面土圧の鉛直成分を作用力として考慮するかどうかを指定します。

"考慮しない"、"常時土圧で計算"、"地震時土圧で計算"、"別途レベル2計算用土 圧データを用いる"から指定します。全鉛直力を求める計算には、土圧を考慮する場 合は段差の方向に拘らず鉛直土圧力が考慮されます。

"別途レベル2計算用土圧データを用いる"を指定した場合は、土圧係数は、上部構 造の慣性力データで設定する設計水平震度khcGを用いて計算します。また、フーチ ングの設計用段差背面土圧の設定が有効となります。

"常時土圧で計算"を指定した場合は、安定計算で用いる土圧データで、常時土圧 (水平震度=0)として土圧係数を計算します。

"地震時土圧で計算"を指定した場合は、安定計算で用いる土圧データで、地震時土 圧(水平震度=段差背面土圧用)として土圧係数を計算します。

※常に主働土圧として考慮されます。

※安定計算オプションで、死荷重時の土圧作用力に過載荷重を考慮すると指定した 場合は、この場合も過載荷重を考慮します。

#### 全鉛直力に土圧を考慮する

全鉛直力に土圧の鉛直成分を考慮する場合はチェックします。チェックがない場合は、 土圧は部材設計の断面力計算時のみ考慮されます。

※"土圧による作用力"で「考慮しない」と指定されている場合は、この項目は設定でき ません。

※直接基礎の場合に有効です。

#### 全鉛直力に上載土を考慮する

せん断地盤反力を求める場合に用いる鉛直力に上載土分を考慮するかどうかを指定 します。

※部材断面力計算には必ず考慮されます。 ※直接基礎の場合に有効です。

#### 全鉛直力に浮力を考慮する

全鉛直力の計算に浮力を考慮するかどうかを指定します。 ※直接基礎の場合に有効です。 ※地震時に水位を考慮しない場合は、浮力を考慮しません。

#### 浮力考慮時に上載土を考慮する

浮力を考慮する場合に上載土を作用力として考慮するかどうかを指定します。

#### 下側鉄筋に上載土を考慮する

レベル2地震動時による下側鉄筋照査時の部材断面力に、上載土による作用力を考 慮するかどうかを指定します。

#### 部材の計算に浮力による作用力を考慮する

部材の計算に浮力による作用力を考慮するかどうかを指定します。 ※地震時に水位を考慮しない場合は、浮力を考慮しません。

#### 任意荷重(死荷重)を考慮する

レベル2地震動時の照査に用いる作用力に任意死荷重を考慮するかどうかを指定し ます。考慮する場合は、全鉛直力計算と部材断面力計算に考慮します。

#### 3.12.1.3 せん断照査

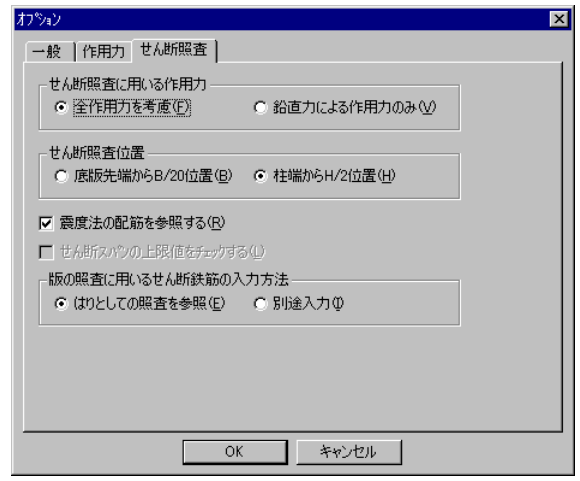

#### せん断照査に用いる作用力

せん断照査に用いる作用力を指定します。"全作用力を考慮"を指定すると降伏曲げ モーメントの照査と同様にせん断地盤反力を含む全作用力を用います。"鉛直力によ る作用力のみ"を指定すると鉛直力のみによる作用力を用います。 ※直接基礎の場合または、杭基礎で"全杭頭作用力を使用する"をチェックしている

場合に影響します。

#### せん断照査位置

レベル2地震動時によるせん断耐力照査位置を指定します。"底版先端からB/20位 置"と"柱端からH/2位置"から指定します。

※道路橋示方書(平成14年3月)の場合は、柱付け根位置のフーチング高の1/2位置 に固定となります。

#### 震度法の配筋を参照する

せん断照査に用いる部材の有効高や引張鉄筋量を参照する軸方向鉄筋を、レ ベル2地震動時だけでなく、震度法で設定したものも含める場合にチェックします。 同じ位置の場合は、レベル2地震動時を優先します。

#### せん断スパンの上限値のチェックを行う

杭基礎の場合のせん断スパンの計算値が最外縁杭位置を越えているかどうかをチェ ックする場合はチェックします。

チェックを行う場合は、せん断スパンを「柱端から最外縁杭位置までの距離」以下とな るように調節します。

※適用道路橋示方書が平成14年3月の場合のみ有効です。

#### 版の照査に用いるせん断鉄筋の入力方法

版としての照査に用いるせん断鉄筋の入力方法を、"はりとしての照査を参照"と "別途入力"から指定します。

"別途入力"を指定した場合は、版としての照査の計算実行時に、計 算に用いるせん断鉄筋の設定を行います。

#### 3.12.4 基礎反力データ

フーチングの設計(レベル2地震動)の照査で用いる、直接基礎の地盤反力または、 杭基礎の杭反力および作用力計算に用いる杭反力の範囲を設定します。

#### 直接基礎の場合

道路橋示方書 平成8年12月

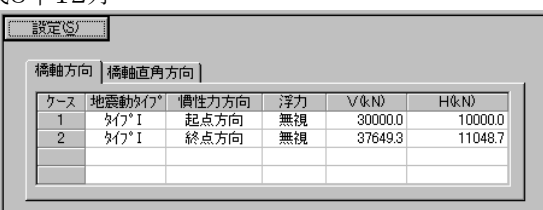

道路橋示方書 平成14年3月

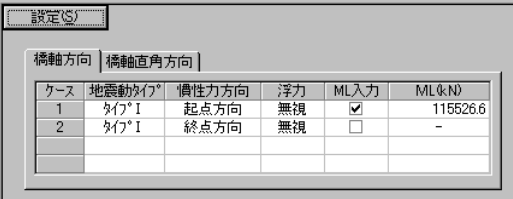

#### 杭基礎の場合

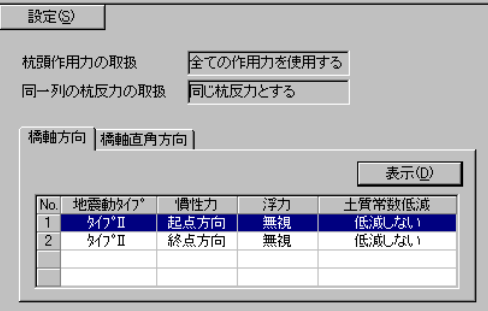

基礎の形式によって異なる基礎反力の設定ダイアログ ボックスを表示します。 直接基礎の場合の設定 ダイアログ ボックス(道示H8.12) 直接基礎の場合の設定 ダイアログ ボックス(道示H14.3) 杭基礎の場合の設定 ダイアログ ボックス

※フーチングの設計(レベル2地震動)オプションの基礎反力の取扱を"入力する"と指定し ている場合に設定できます。

※本プログラムでは、杭基礎の安定計算は行いませんので、杭基礎の場合のフーチングの 設計に用いる杭反力による作用力は、ここで設定した杭反力を用いて計算します。

#### 杭反力の設定ダイアログ ボックス

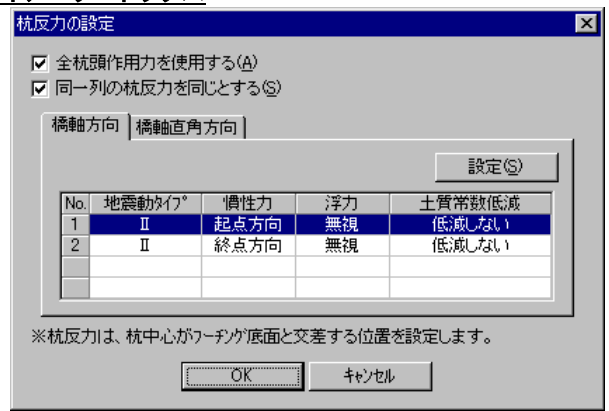

杭反力の設定は、杭反力の設定ダイアログ ボックスで行います。

#### 全杭頭作用力を使用する

鉛直杭反力の他に、杭頭水平力、杭頭モーメントを作用力として考慮するかどう かを指定します。

全杭頭作用力を使用する場合は、杭頭水平力によるモーメントを計算するため に、フーチングの応力計算時に、モーメントの集計位置を設定する必要がありま す。

#### 同一列の杭反力を同じとする

杭の計算直角方向の各杭の杭反力を、同一列に並ぶ杭は同じ杭反力とするか どうかを指定します。

同じとしない場合は、1本単位で杭反力を設定します。

#### 設定 ボタン

杭反力を設定する計算ケースを選択し、設定ボタンをクリックすると、杭反力の設 定ダイアログ ボックスを表示します。

※設定する計算ケースの選択は、計算ケースをダブル クリックすることでも行えま す。

| <u>杭反力の設定 ダイアログ ボックス(同一列の杭反力を同じとする場合)</u> |  |                              |                                             |                                                       |                                                         |
|-------------------------------------------|--|------------------------------|---------------------------------------------|-------------------------------------------------------|---------------------------------------------------------|
| 杭反力の設定<br>橋軸方向                            |  |                              | ⊠<br>  3イプⅡ ][  貴性力:起点]  浮力無視][土質低減無]       |                                                       |                                                         |
| 終<br>起点偷<br>高側<br>3<br>Ν<br>.             |  | 列<br>2<br>3<br>4             | R(k)<br>2500.0<br>1800.0<br>1500.0<br>600.0 | H(kN)<br>$-400.0$<br>$-350.0$<br>$-300.0$<br>$-200.0$ | M(kN·m)<br>$-700.0$<br>$-600.0$<br>$-400.0$<br>$-200.0$ |
|                                           |  | ※矢印の方向を+とします。<br>キャンセル<br>OK |                                             |                                                       |                                                         |

杭反力の設定 ダイアログ ボックス(同一列の杭反力が異なる場合)

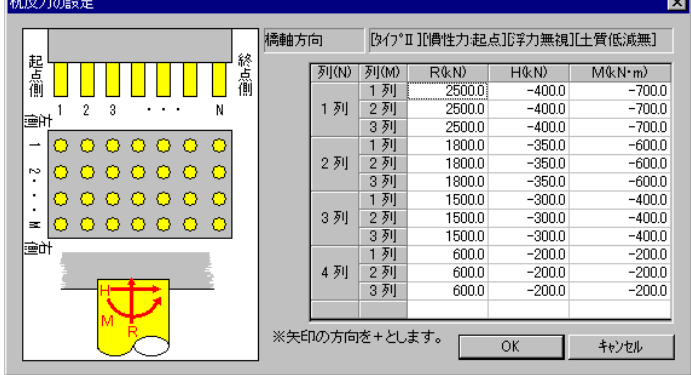

各位置で直接数値を入力します。

数値入力後、リターン キーを押すと、右隣の入力位置に移動します。右側に入力位 置が無い場合は、次の杭列に移動します。

杭反力は、鉛直力(R)は上向きをプラス、水平力(H)は右向きをプラス、杭頭モーメントは 反時計回りをプラスとします。

1本単位に杭反力を設定する場合は、橋軸方向の場合の計算直角方向(橋軸直角方向) は、フーチング左端側から1、2、3・・・、橋軸直角方向の場合の計算直角方向(橋軸方向) は、フーチング起点側から1、2、3・・・となっています。 列番号の付け方は、杭径/杭配置を参照してください。

※フーチング下面に段差がある場合は、杭頭位置(フーチング下面)が異なりますが、入力 する杭頭反力は、杭中心線とフーチング下面が交差する位置での杭反力を設定してくださ い。

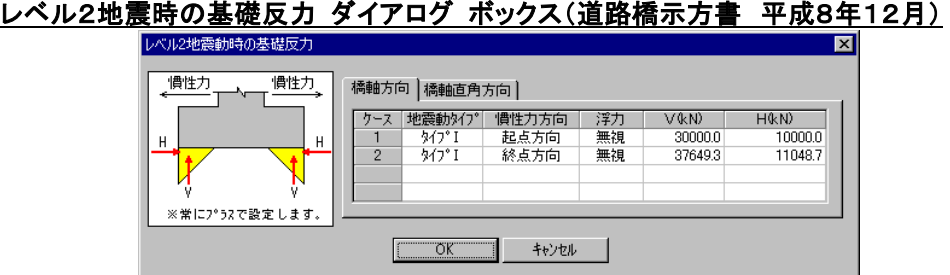

適用道路橋示方書が平成8年12月の場合の、レベル2地震動時のフーチングの照査を行 う時に用いる、基礎反力(直接基礎)を設定します。 鉛直反力V、せん断地盤反力Hを設定します。

作用する慣性力方向によって、反力方向が決まっていますので、入力は全てプラス値で設 定します。

設定する計算ケースは、地震動タイプの計算範囲の指定によって異なります。

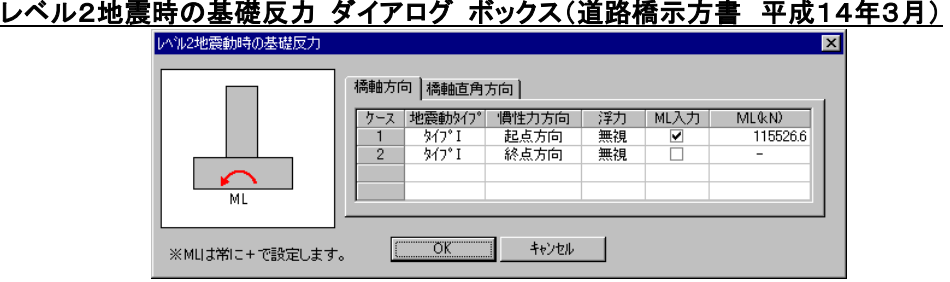

適用道路橋示方書が平成14年3月の場合の、レベル2地震動時のフーチングの照査を行 う時に用いる、基礎反力(直接基礎)を設定します。

MLを入力するかどうかの指定、ML値(入力する場合)を設定します。 入力は全てプラス値で設定します。

MLを入力する場合は、チェックボックスをクリックし、チェックマークを付けます。チェックさ れた計算ケースのMLは、現在値を表示し、入力が有効になります。

MLを入力する場合は、WUおよびWPに乗じる設計水平震度を、ML値から逆算して決定 します。逆算して求められた設計水平震度を用いて、せん断地盤反力を求める際に用いる hGを計算します。

設定する計算ケースは、地震動タイプの計算範囲の指定によって異なります。